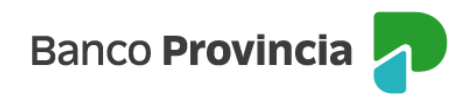

## **BIP Móvil**

## **Seguridad – Cambio de clave**

Ingresá a "Mi perfil", ubicado en la parte superior derecha de la pantalla, en el ícono de la foto, y luego a la opción "Seguridad" > "Cambio de clave".

El sistema te solicitará que ingreses tu clave actual y luego la nueva clave elegida. Confirmá tu nueva clave reingresándola. Finalmente, presioná el botón "Continuar".

¡Listo! Tu clave fue modificada. Recordala para futuros ingresos.

IMPORTANTE: Tené en cuenta que la nueva clave debe contener entre ocho (8) y treinta (30) caracteres, sin incluir datos personales y al menos tres (3) de los siguientes grupos: mayúsculas, minúscula, número y carácter especial (! ? + \$ % \_ . @ # ). La nueva clave debe ser distinta a las utilizadas anteriormente.

BIP Móvil – Manual de Uso Mi perfil Seguridad – Cambio de clave

Página 1 de 1

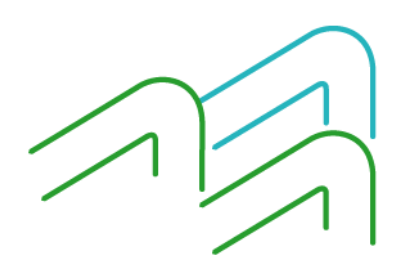